<span id="page-0-0"></span>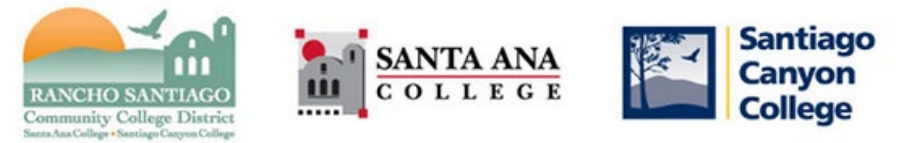

# Student Wireless Network (Wi-Fi) Guide

Below is the list of **Student Wi-Fi connections** for the RSCCD campus sites.

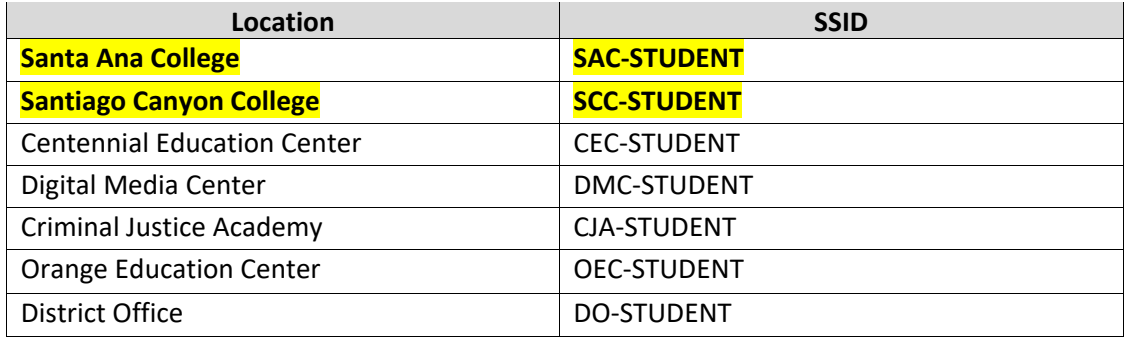

When you connect to Student Wi-Fi for the first time, you will be prompted to log in. Use your **WebAdvisor ID** and **Password.** Check the Terms box to **Accept the Terms of Use**. Then click **Log In**.

**NOTE:** Your **WebAdvisor ID** is your student email address, with the @student.sac.edu or @student.sccollege.edu domain removed. **Your password is the same used for Self Service & Canvas**.

**Example:** The **WebAdvisor ID** for [ab12345@student.sac.edu i](mailto:ab12345@student.sac.edu)s **ab12345**

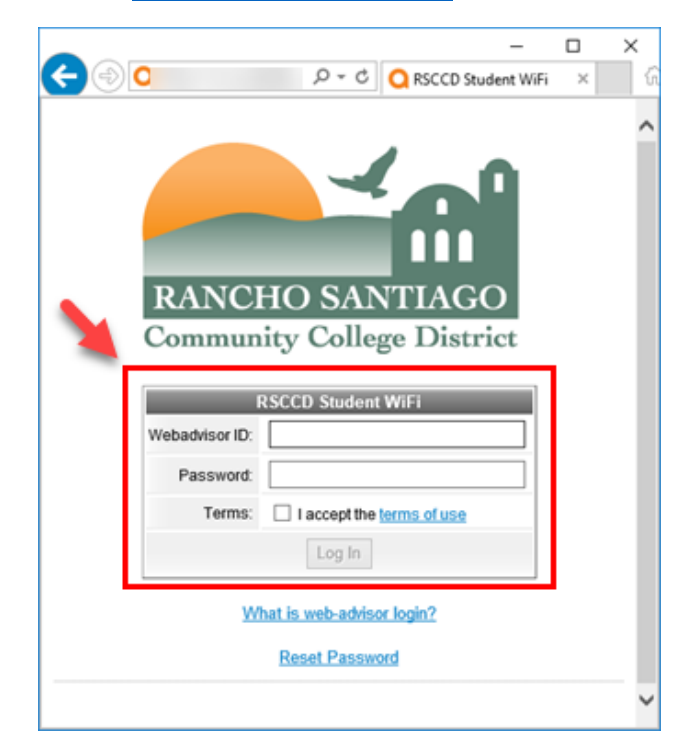

## Campus Wi-Fi Update, Thursday 5/12/2022

The ITS department is scheduled to complete a routine security certificate update on the Wi-Fi Infrastructure on **Thursday 5/12/2022 at 6:15AM Pacific Time**.

**If you use a mobile device, tablet, or laptop to log on to our campus wireless network, you may get a prompt asking to trust or accept the new certificate to our Wi-Fi. It is ok to accept or trust this updated certificate. Some devices may instead require you to "Forget the network" and re-join (using the steps o[n page 1\)](#page-0-0).**

## Examples on how to "Forget a Network"

*NOTE: Every device has different ways of managing Wi-Fi networks. Below are just examples.*

#### *On iPhone or iPad:*

Go to Settings **>** Wi-Fi > tap the Wi-Fi network you want to forget (*e.g., SAC-Student*) > tap Forget This Network > **tap Forget to confirm**.

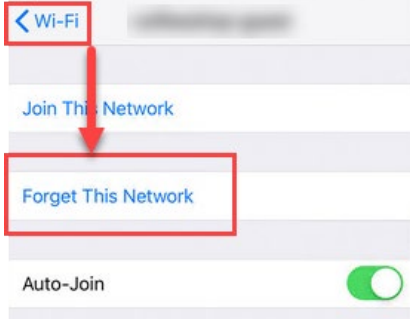

#### *On Android or Google Device:*

Go to Settings > Network & Internet > Wi-Fi > Saved Networks > tap the Wi-Fi network you want to forget (*e.g., SAC-Student*) > **tap Forget to confirm**.

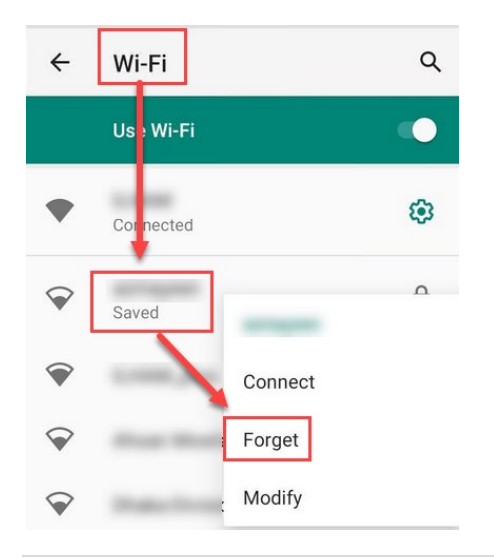

#### *On Windows:*

Go to Start menu > Settings > Network & Internet > tap Wi-Fi > Manage Known Networks > tap the Wi-Fi network you want to forget (*e.g., SAC-Student*) > **tap Forget to confirm.**

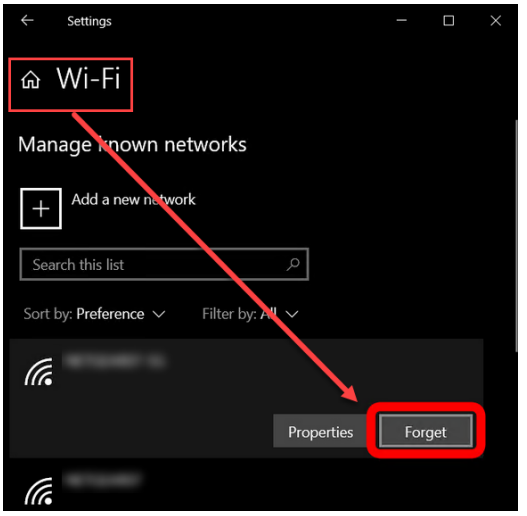

#### *On Mac:*

Go to Apple menu > System Preferences > click Network > select Wi-Fi > click Advanced > under Preferred Networks, select the Wi-Fi network you want to forget *(e.g., SAC-Student)* > **click the remove button (-), and if asked to confirm click Remove** > **OK > Apply.**

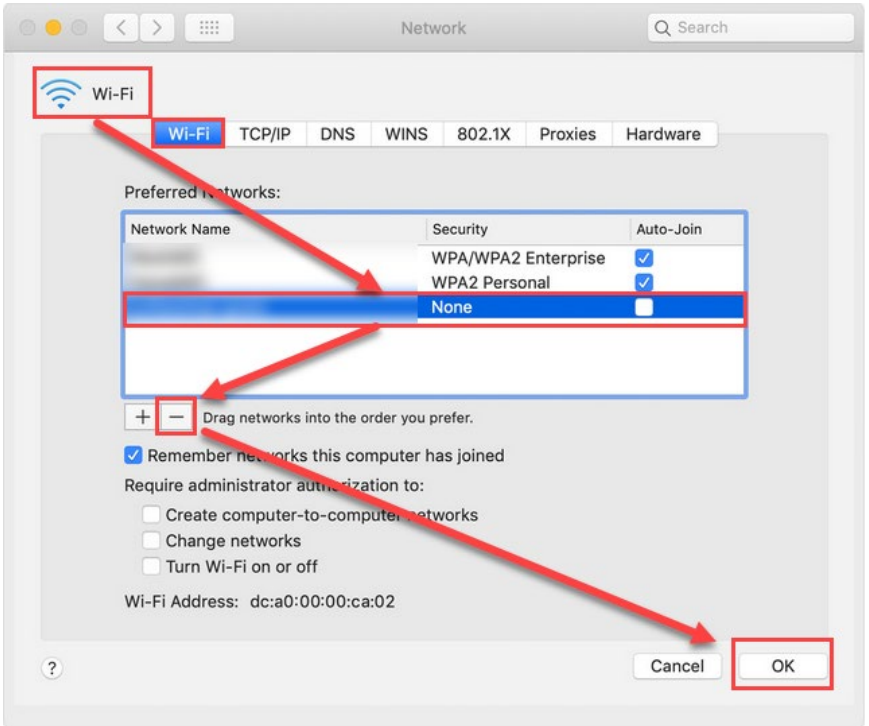

### Wi-Fi Troubleshooting

1) Make sure the **Wi-Fi** on your device is **turned on**.

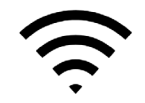

2) Make sure the **date and time** on your device **is current.**

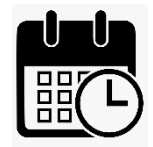

- 3) **Verify your "WebAdvisor ID"** by taking the first part of your student email address and removing the @student.sac.edu or @student.sccollege.edu domain.
	- a. Example: The **WebAdvisor ID** for [ab12345@student.sac.edu](mailto:ab12345@student.sac.edu) is **ab12345**
	- b. If you have forgotten your student email address, go to the **[Password Reset](https://rsccd.edu/resetpassword)** page and use the "**Retrieve Username**" function to retrieve it.
- 4) **Verify your password** works by signing into other resource such as **[Self Service](https://sac.edu/selfservice)** and **[Canvas.](https://rsccd.instructure.com/)**
	- a. If you have forgotten your password, go to the **[Password Reset](https://rsccd.edu/resetpassword)** page and use the "**Reset Password**" function to reset it.
	- b. **NOTE:** After resetting the password, it may take up to **15 minutes** to take effect.
- 5) **As a temporary workaround**, try connecting to the **Guest Wi-Fi (e.g., SAC-Guest, SCC-Guest)**. You will be prompted to click **I Agree** to the terms of agreement, but not for log in credentials.

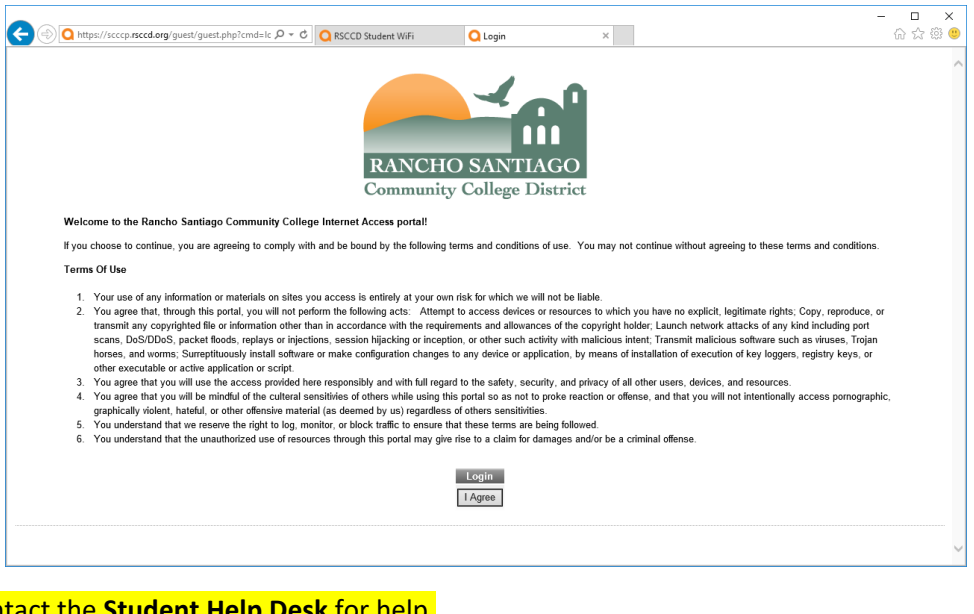

- 1) Contact the **Student Help Desk** for help.
	- a. SAC **[Student Help Desk](https://www.sac.edu/StudentServices/digital-dons/Pages/The-Student-Help-Desk.aspx)**
	- b. SCC **[Student Help Desk](https://www.sccollege.edu/Departments/Student%20Tech%20Support/Pages/Student-Help-Desk.aspx)**